**Epik Instructivo Reglas de Convalidación de Exámenes**

**Universidad EAFIT**

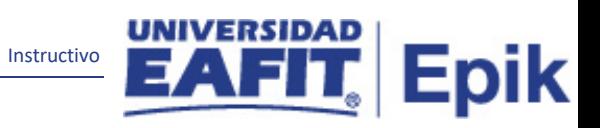

# Contenido

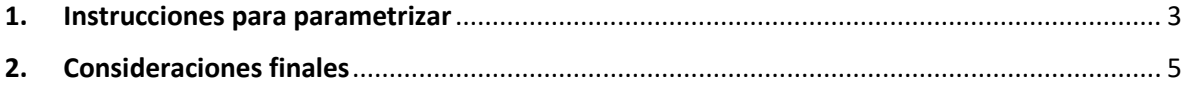

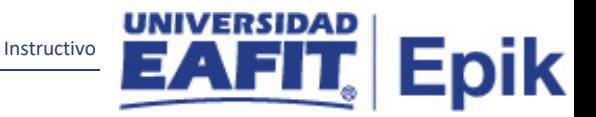

### <span id="page-2-0"></span>**1. Instrucciones para parametrizar**

#### **Tabla de parametrización:**

- permite definir las reglas de equivalencia entre exámenes y cursos.
- se parametrizan las reglas que permiten convalidar o dejar como aprobada una asignatura de un plan de estudios de acuerdo al resultado de un examen. Ejemplo examen de clasificación, de validación, opcionales, etc.

**Ruta de Parametrización:** menú principal > Registros e Inscripciones > Reglas de Convalidación > Reglas Convalidación Exámenes

#### **Periodicidad de parametrización:**

- Se hace una vez para la salida y cada vez que ingrese una nueva asignatura o curso que se convalida con un examen
- Se debe crear una regla por cada programa distinto que haya. Cada regla que se cree es institucional. Funciona igual que los grupos en las condiciones académicas.
- El componente de examen en regla de convalidación debe ser igual al de la plantilla de componente y la plantilla de exámenes

**Insumos para la parametrización:** Información de asignaturas o cursos que se homologan con un examen.

**Listado de parametrizaciones requeridas:** No aplica.

**Descripción de campos que aplican en la parametrización:**

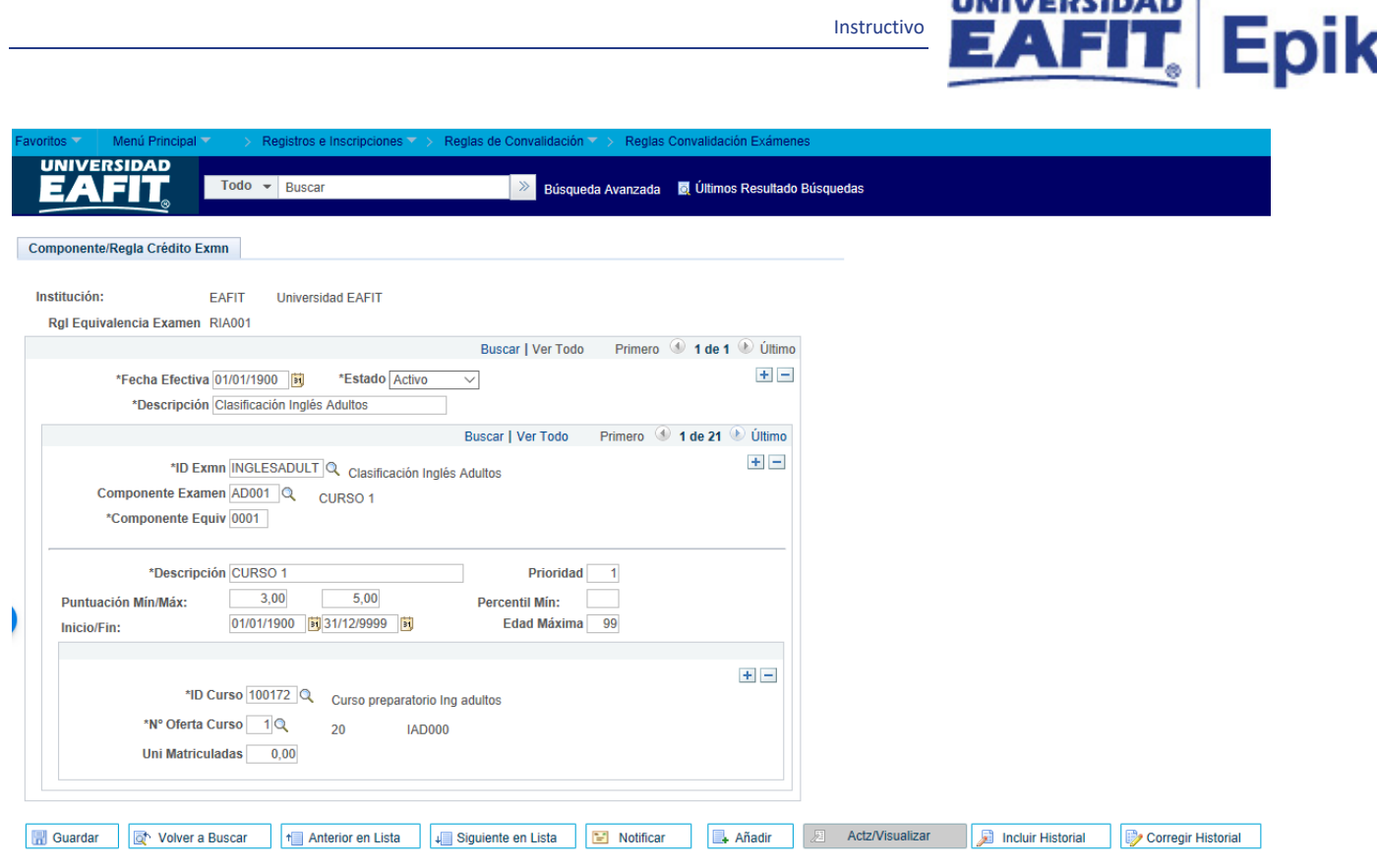

Instructivo

*Imagen 1: Reglas Convalidación*

De acuerdo a la *Imagen 1* se describen los siguientes campos:

**1. (\*) Institución:** institución a la que aplica la parametrización, en este caso siempre es EAFIT.

**2. (\*) Rgl Equivalencia Examen:** código de máximo 6 caracteres.

**3. (\*) Fecha efectiva:** fecha en la que empieza a regir la parametrización que se está dando, para la primera parametrización siempre se va a utilizar la fecha 01/01/1900.

**4. (\*) Estado:** es para determinar si la fecha efectiva se encuentra Activa (A) o Inactiva (I), a menos que haya un cambio en la parametrización este estado siempre estará en Activa.

- En caso de que la parametrización se inactive, se deberá crear un nuevo registro para cambiar el estado.
- En caso de que la parametrización cambie, se agrega un nuevo registro con la fecha efectiva del día en que se realice el cambio.

**5. (\*) Descripción:** nombre del examen que se está creando, este campo permite 30 caracteres.

**6. (\*) ID examen:** promt de un examen ya definido en el sistema, para visualizarlo, debe estar definido en: Menú Principal > Gestión Curricular > Condiciones de Inscripción > Exámenes p/Comprb Requisitos.

Instructivo

Epik

**7. Componente Examen:** una vez se selecciona el id de examen se muestra el componente para cual aplica la regla.

**8. (\*) Componente Equiv:** máximo 4 caracteres. Se coloca 0001 por defecto.

**9. (\*) Descripción:** es la misma descripción del componente de examen.máximo 30 Caracteres.

**10. Prioridad:** si el examen tiene varios componentes, aquí se define la prioridad que se le dará a ese componente.

**11. Puntuación máxima:** rango de calificación que tiene el examen.

**12. Percentil mínimo:** si hay varios componentes, que peso, en porcentaje se le dará a ese componente.

**13.Inicio/fin:** fecha inicial y fecha final en la que será válido el examen.

**14. Edad máxima:** no aplica, aunque se le coloca 99.

**15. (\*) ID curso:** catálogo de curso por el cual se realizará la convalidación del examen.

**16. (\*) No Oferta de Curso:** prompt que muestra la oferta del catálogo que se esta homologando.

Para formal, por defecto es 1 porque solo hay una oferta por catálogo.

Para idiomas se tiene más de una oferta por catálogo, por lo que deberá validarse para que oferta es válida esta regla.

**17. Unidades matriculadas:** cuando se seleccione el id curso traerá el número de unidades matriculadas. Este campo se puede modificar, pero impactará el informe de orientación.

No aplica para Idiomas.

## <span id="page-4-0"></span>**2. Consideraciones finales**

*No aplica.*